# **The City of Reno – Online Registration Page for the Senior Games**

Here is the direct website to register/pay [https://apm.activecommunities.com/cityofrenoprcs/ActiveNet\\_CategoryLanding](https://apm.activecommunities.com/cityofrenoprcs/ActiveNet_CategoryLanding)

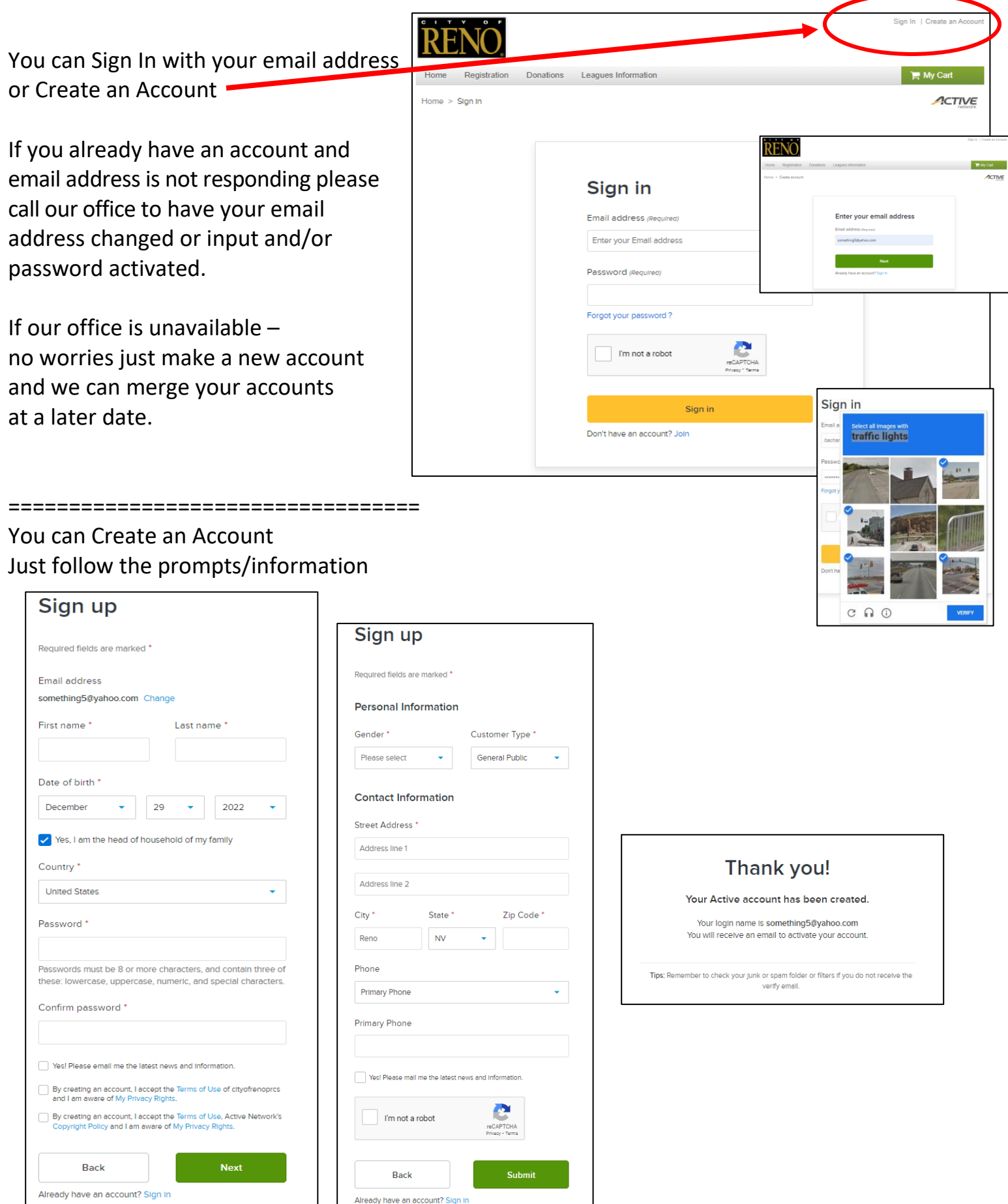

## **The City of Reno – Online Registration Page for the Senior Games (page 2)**

Now let's find the Senior Games Registration Activities

**hover** *(don't click)* the cursor over the **Registration** words and this menu appears - click on the words

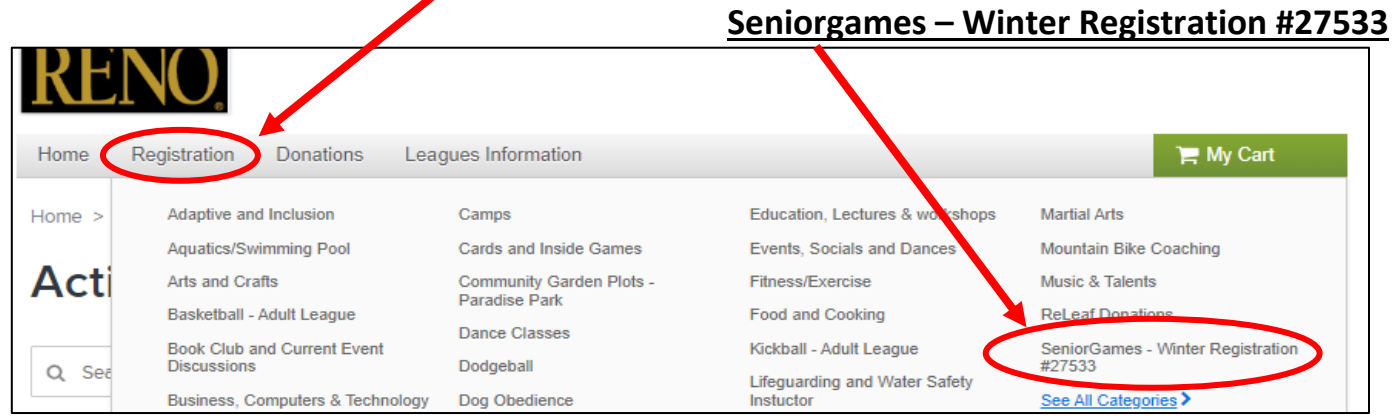

The Senior Games **\$40 Registration fee** is a pre-requisite to all the games and MUST be registered and paid for first and separately. It cannot be put in the cart and add other activities – it must be completed BEFORE all other activity registration.

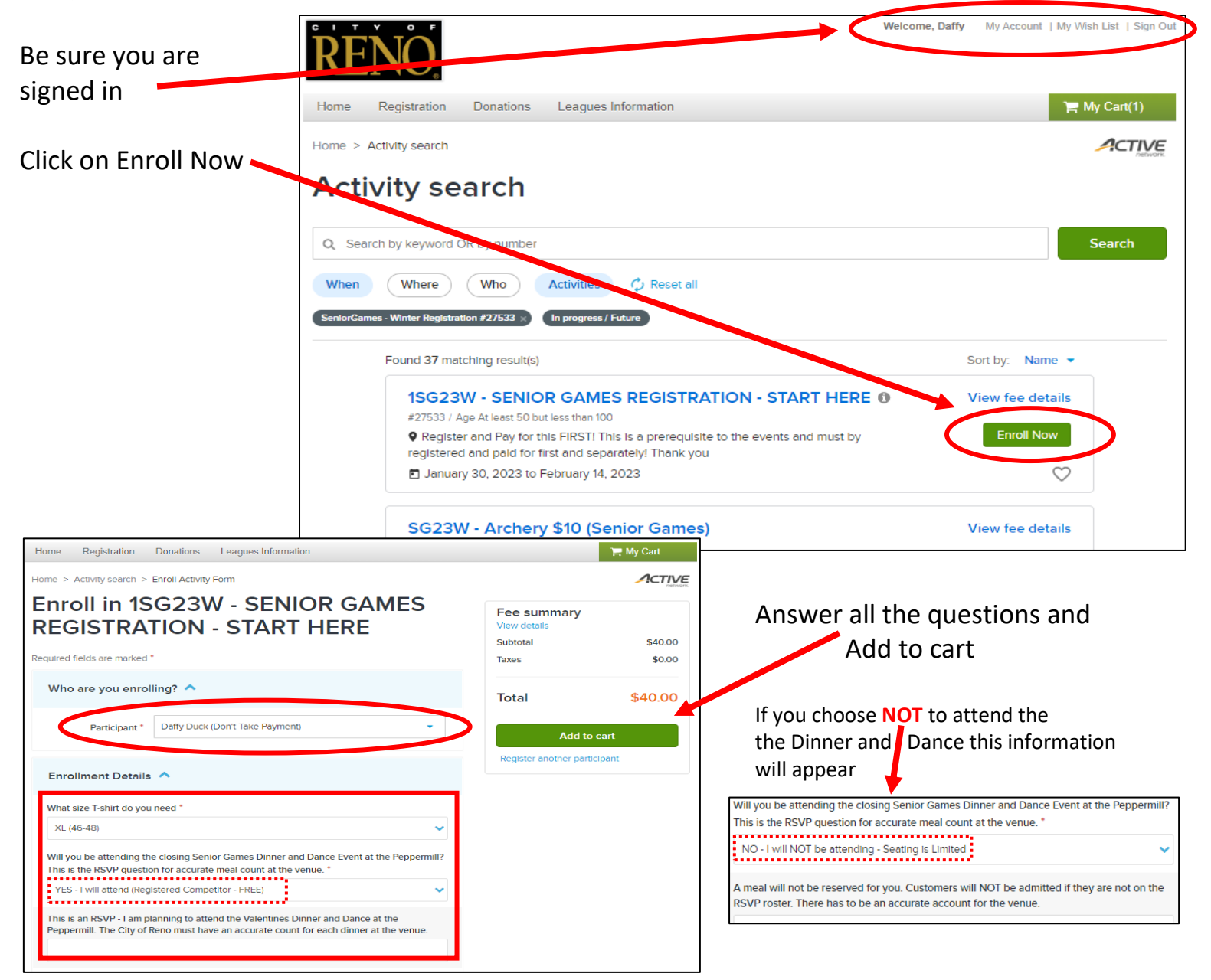

#### **The City of Reno – Online Registration Page for the Senior Games (page 3)**

You have to register and pay for the Senior Games Registration (it is a pre-requisite) – this MUST be registered and paid for before you sign up for any other of the "activities"

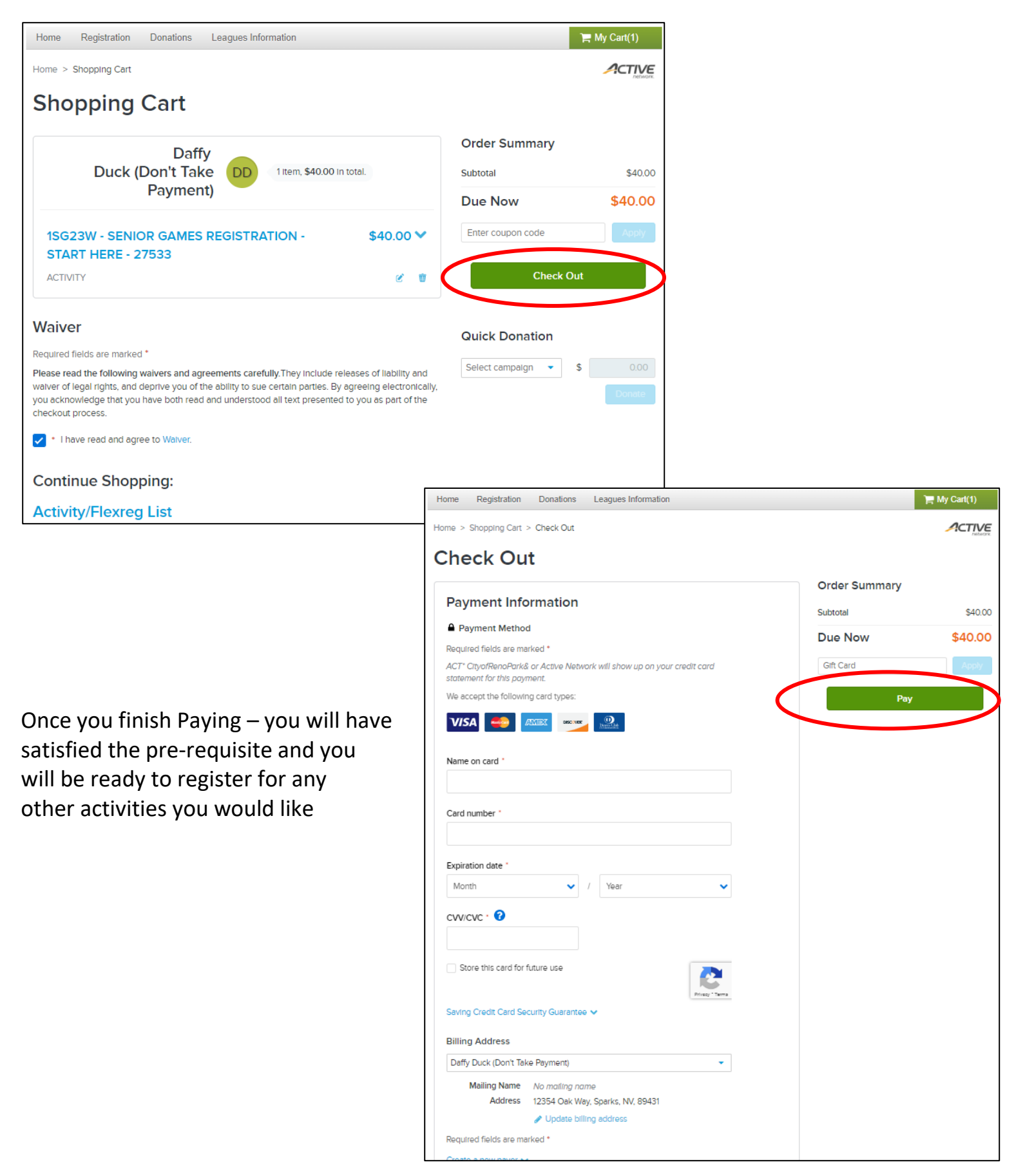

## **The City of Reno – Online Registration Page for the Senior Games (page 4)**

Then you can go in and register all the activities you would like – go back to …

**hover** *(don't click)* the cursor over the **Registration** words and this menu appears - click on the words **Seniorgames – Winter Registration #27533**

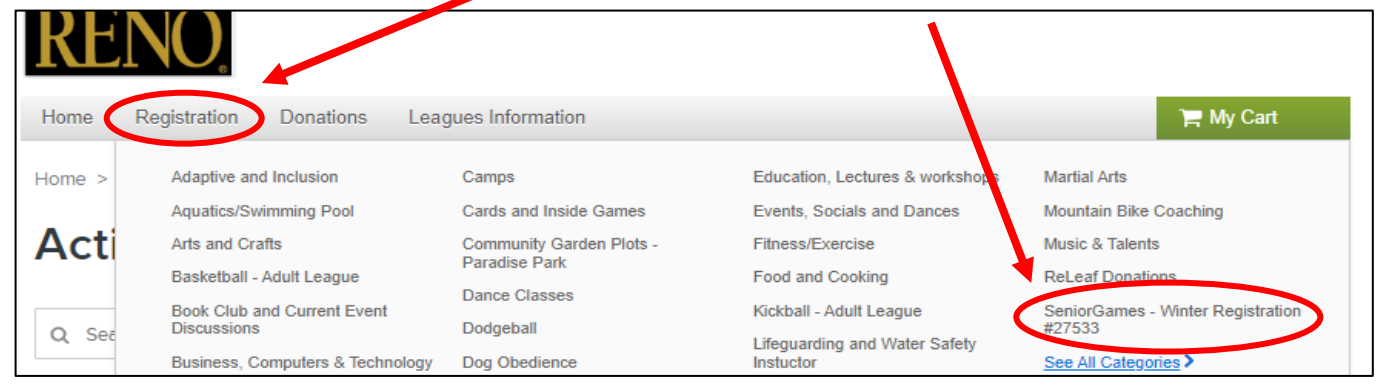

# Scroll down to the event – in this case – Pickleball

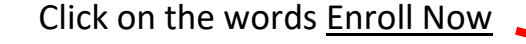

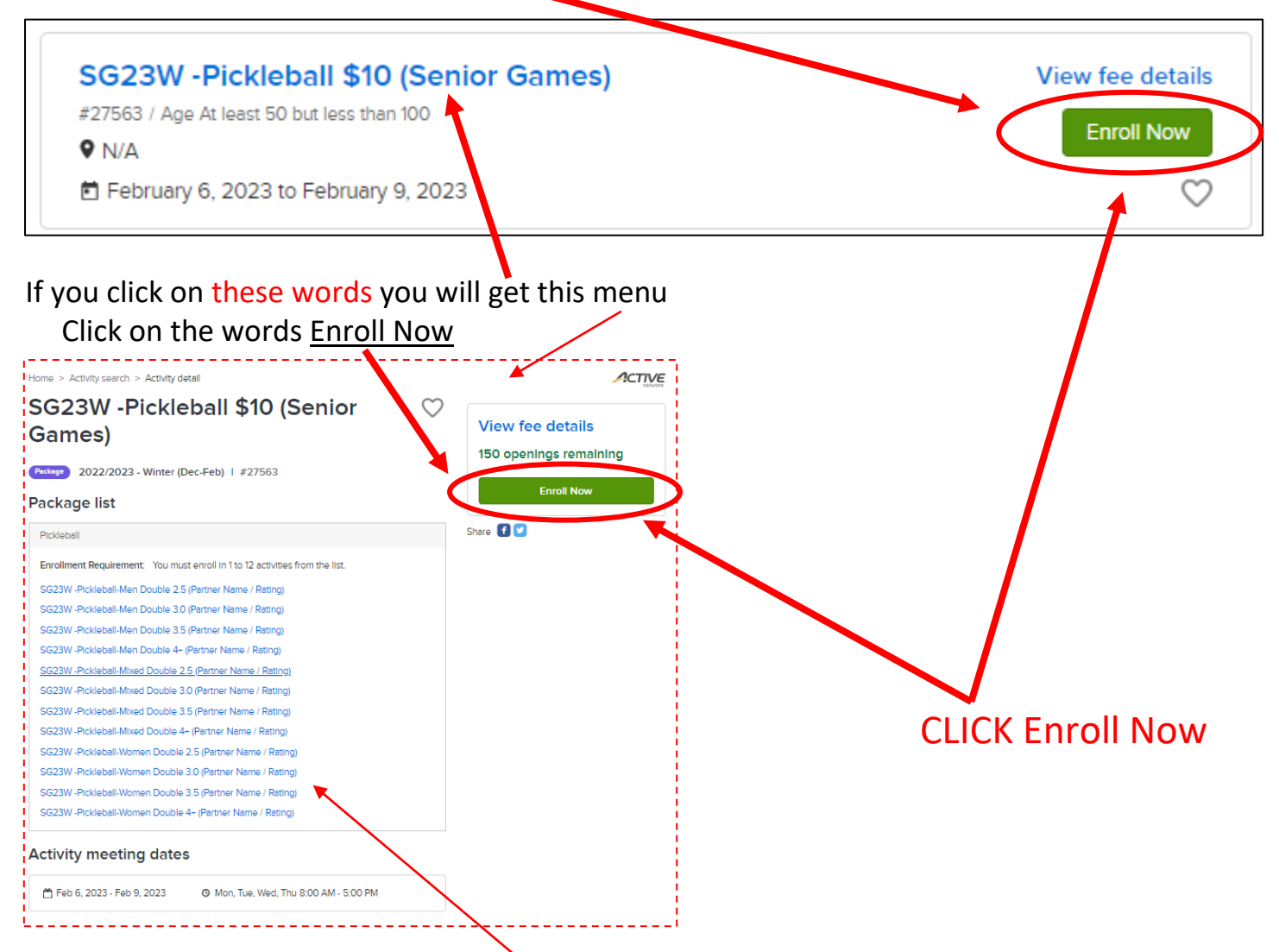

This list just has information about each event – this is NOT where you register each event

#### **The City of Reno – Online Registration Page for the Senior Games (page 5)**

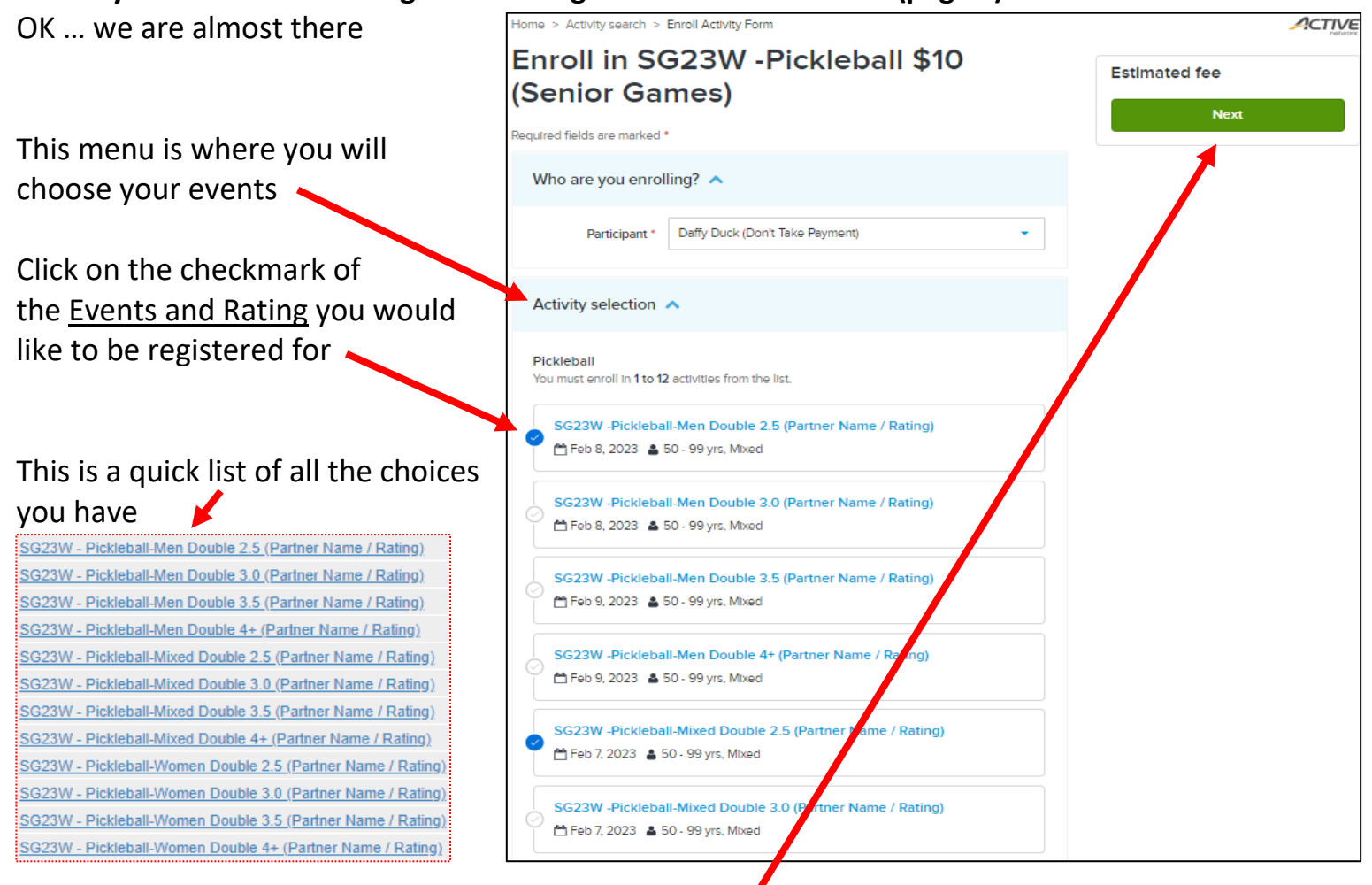

After you choose the events you would like – click **Next** and this menu (below) will come up and add your partner's name and rating – is this case 2 choices were made – **Add to cart**

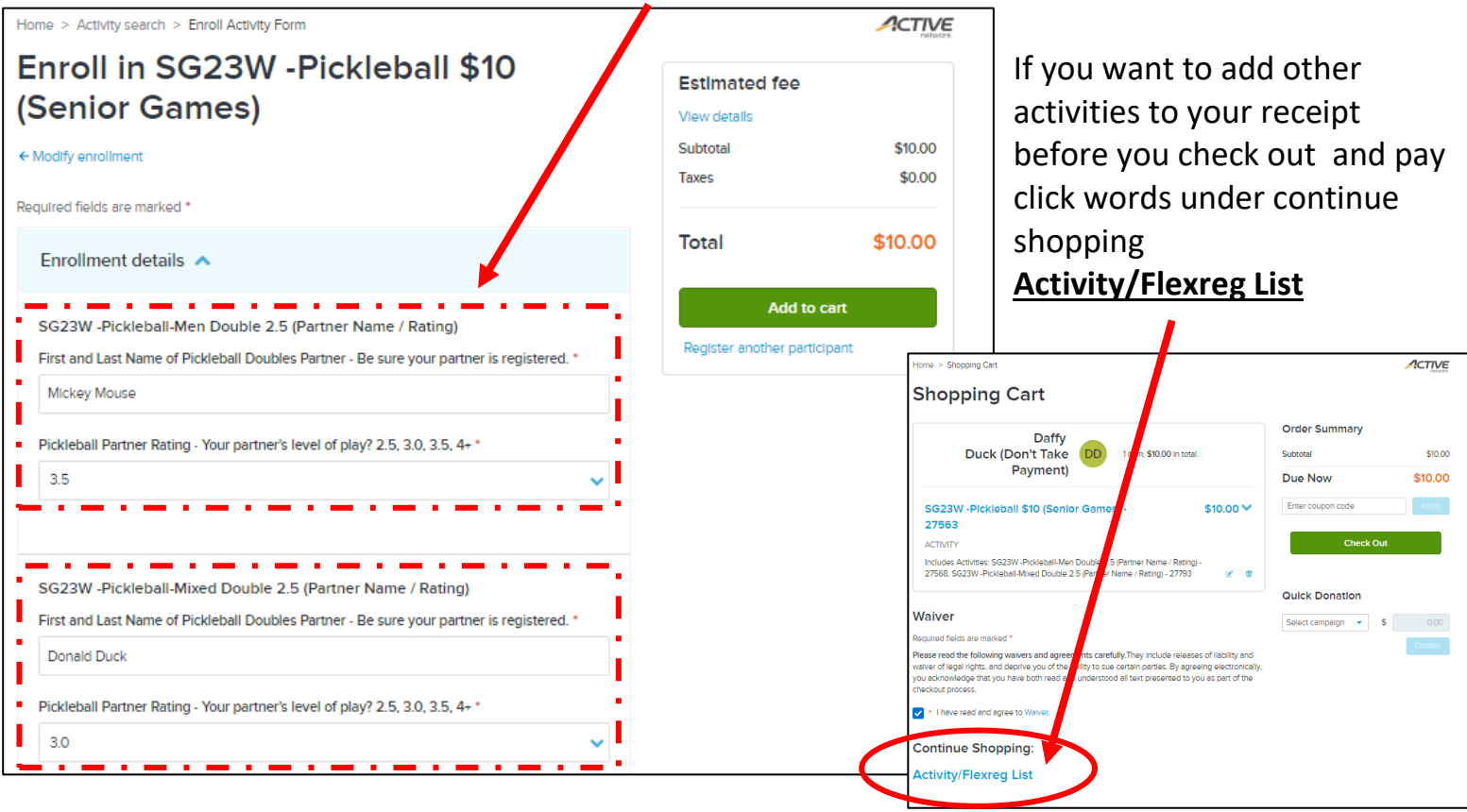